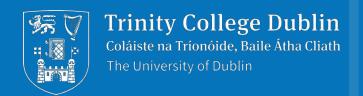

Online Academic Application Form for Junior Academic Progressions

RSS profile and MyRSS Wizard

**HR Staff Performance and Review** 

October 2019

# **Purpose of this Guide:**

To showcase the MyRSS "MyApplication Wizard" for the purpose of performance reviews, e.g. academic probation and annual tenure reviews.

## This guide will allow you to:

- Learn how to use the "MyApplication Wizard" to create your MyRSS Review CV
- Understand how to edit your profile in the Research Support System (RSS)

# How to Access the Research Support System

Local Homepage:

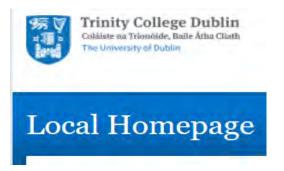

And then scroll down

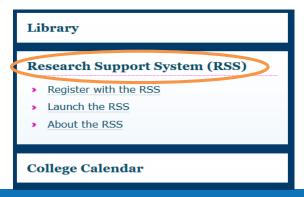

• Dean of Research:

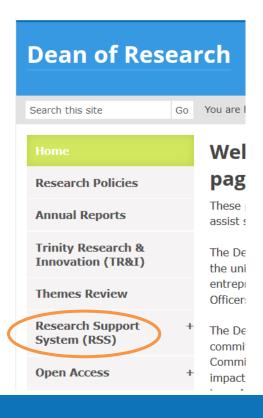

IT Services:

Click on "Our Services

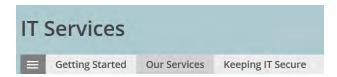

And look for Research Computing section

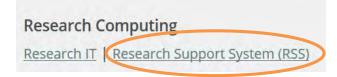

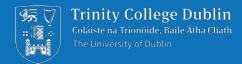

# Registration and Logging in

How to Access the Research Support System

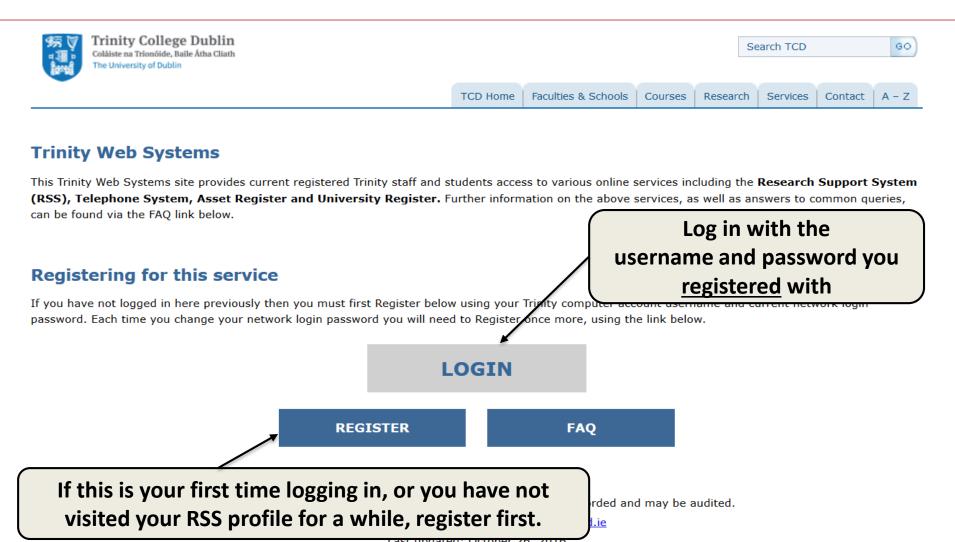

### **RSS Launcher**

### How to Access the Research Support System

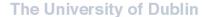

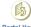

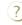

-- empty list -- V

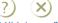

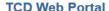

Update Your Registration

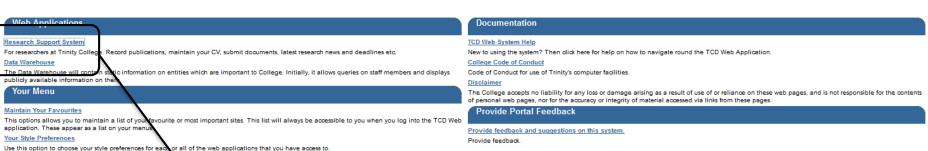

Users of these systems should be aware that their actions are recorded and may be audited For system support email <u>itservicedesk@tod.ie</u> Last updated:

# Research Support System For researchers at Trinity College Data Warehouse The Data Warehouse will cont

Click here to access the RSS

Launcher

This link will bring you to the registration screen, which will allow you to update your registration details. Do this if your TCD password has changed.

# **RSS CV and MyRSS MyApplication Wizard**

How to Access the Research Support System

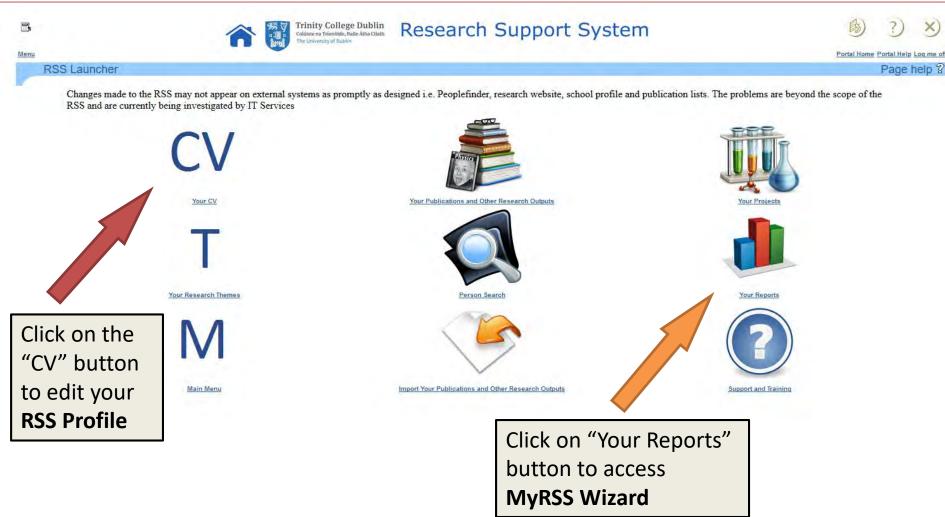

# **Your Reports**

How to Access the MyRSS MyApplication Wizard

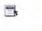

Menu

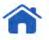

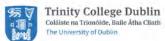

Research Support System

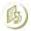

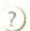

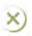

Portal Home Portal Help Log me off

Reports Menu

Page help ?

### Reports Menu

General

My PI Quantitative Analytics MyRSS

RSS Analytics

Your Calendar of Publications and Other Research Outputs

Academic Review Forms (Probation, Promotion, Progression, Tenure Track) A web application featuring data visualizations and reports communicating grant information and research activity at College level and at your school level

A web application featuring data visualizations communicating your research activity.

A web application featuring data visualizations communicating research activity at the College level.

Review which publications and other research outputs will automatically go forward for inclusion in the College Calendar.

Use the Promotions Wizard in MyRSS to review your research data and output a Promotions CV

Academic Review Forms (Probation, Promotion, Progression, Tenure Track)

### **Direct link**

How to Access the MyRSS MyApplication Wizard

If you are an active RSS user, your CV on the RSS is up to date and you want to move on with your application form, you can simply use the following direct link to the Wizard:

**MyRSS MyApplication Wizard** 

https://tcdlocalportal.tcd.ie/pls/EnterApex/f?p=115:110

# Logging in

How to Access the MyRSS MyApplication Wizard

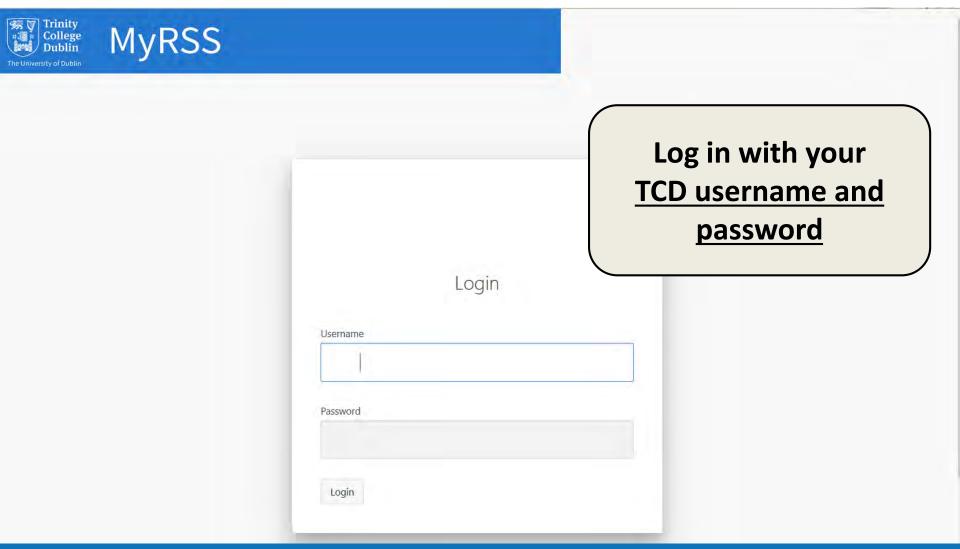

# List of sections in the "MyApplication" to fill

MyApplication CV

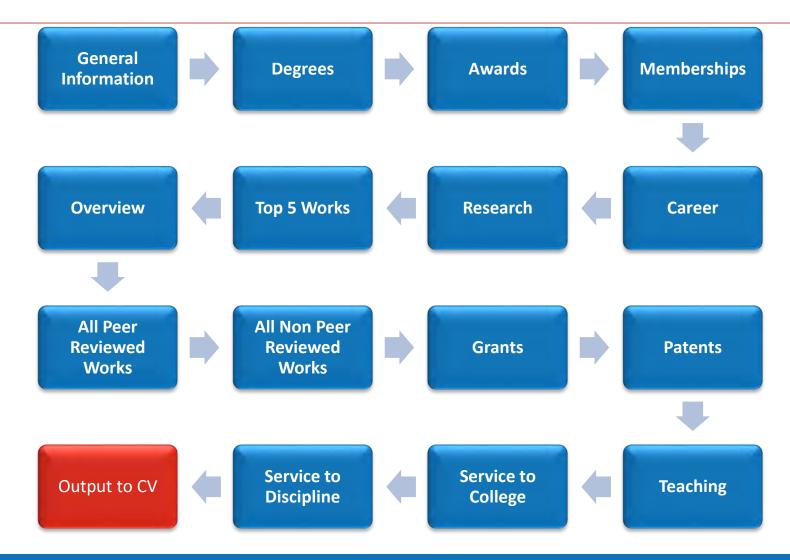

# **Quick overview**

### MyApplication CV

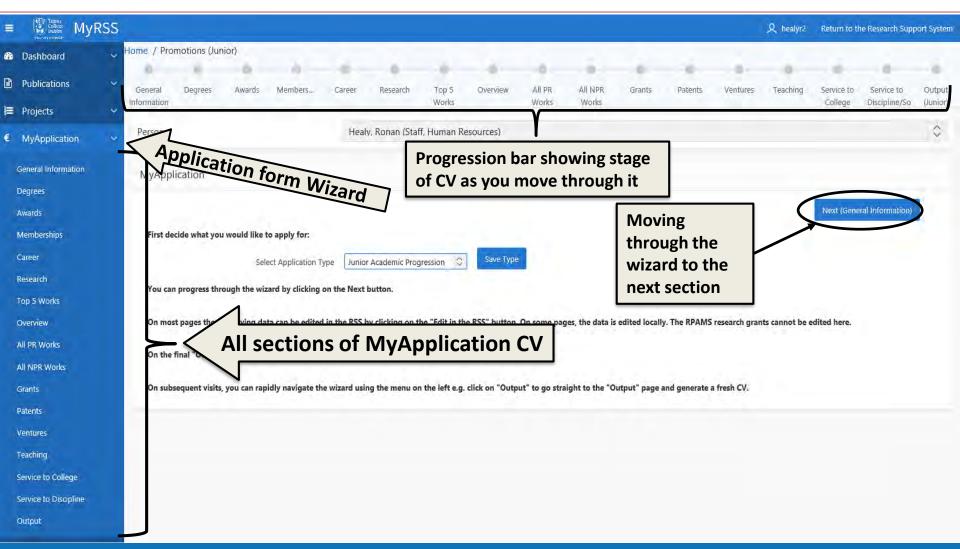

# **Selecting Application Type**

### **MyApplication CV**

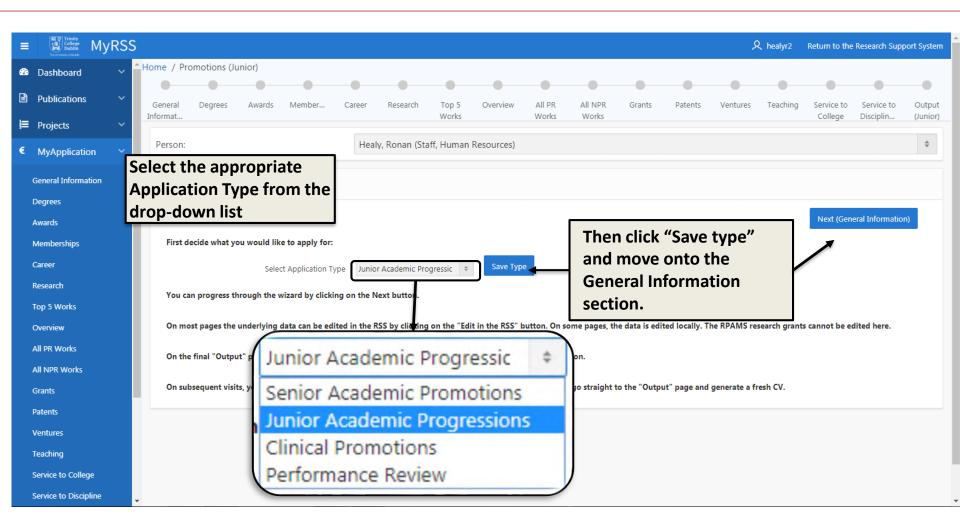

### **General Information**

Junior Academic Progressions form

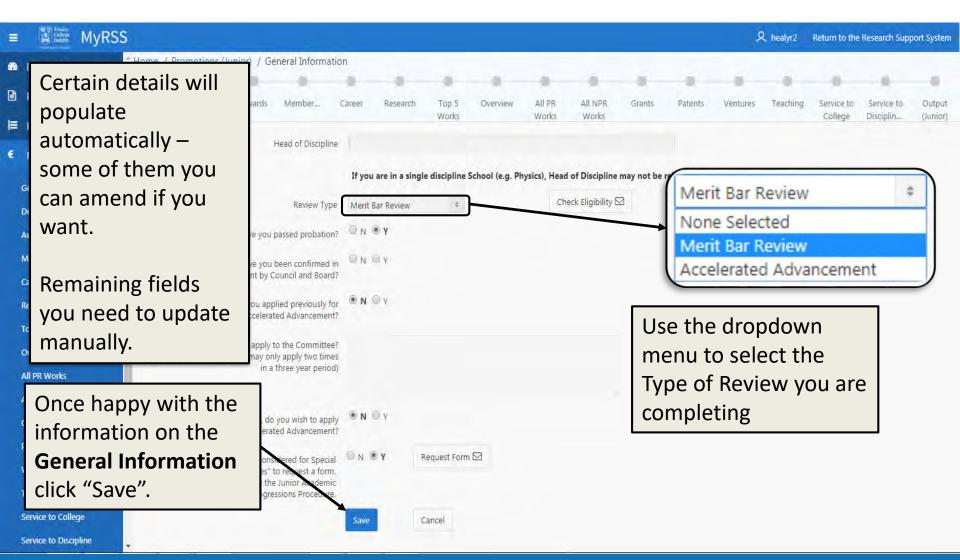

### **General Information**

Junior Academic Progressions form

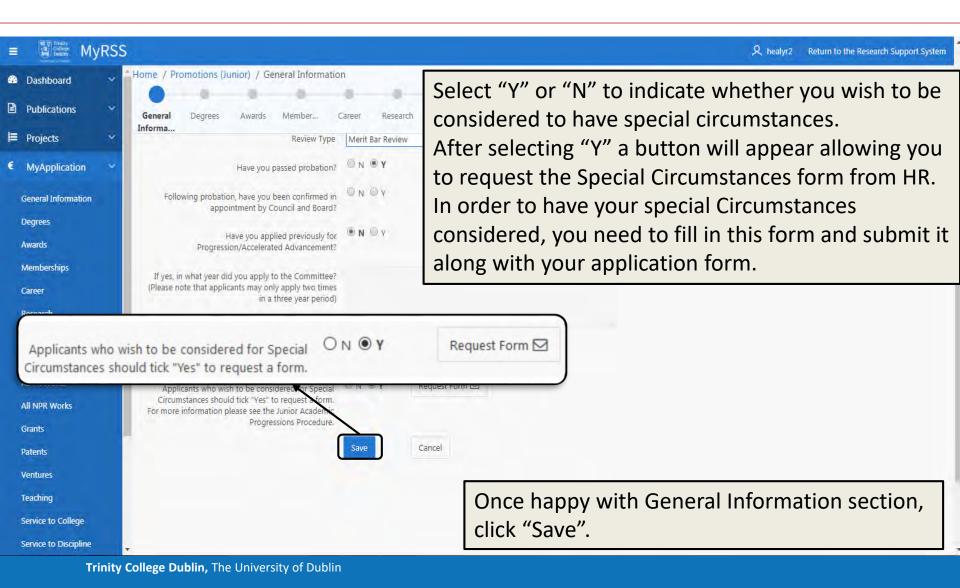

# **Editing in the RSS**

Junior Academic Progressions Form

Some sections on the MyApplication Wizard are pulled directly from your RSS profile, so if you want to update anything in the Wizard, you need to edit it in the RSS first:

- Degrees & Professional Qualifications,
- Awards,
- Memberships,
- Career,
- Research,
- Patents,
- Ventures,
- Service to College, and
- Service to Discipline.

Publications, both Peer Reviewed and Non Peer Reviewed, to select your "Top 5 works", are also pulled from the RSS.

The other sections and questions are housed with the Promotions Wizard and so will be answered there.

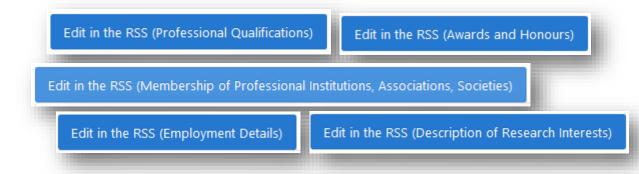

# **Editing in the RSS**

**Junior Academic Progressions Form** 

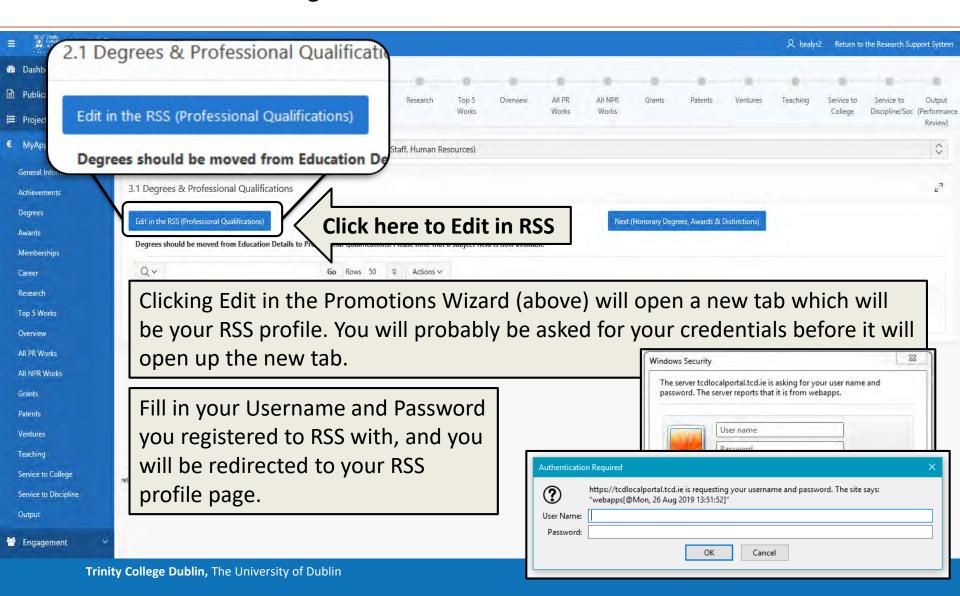

# **Easy example - Qualifications**

Editing in the RSS

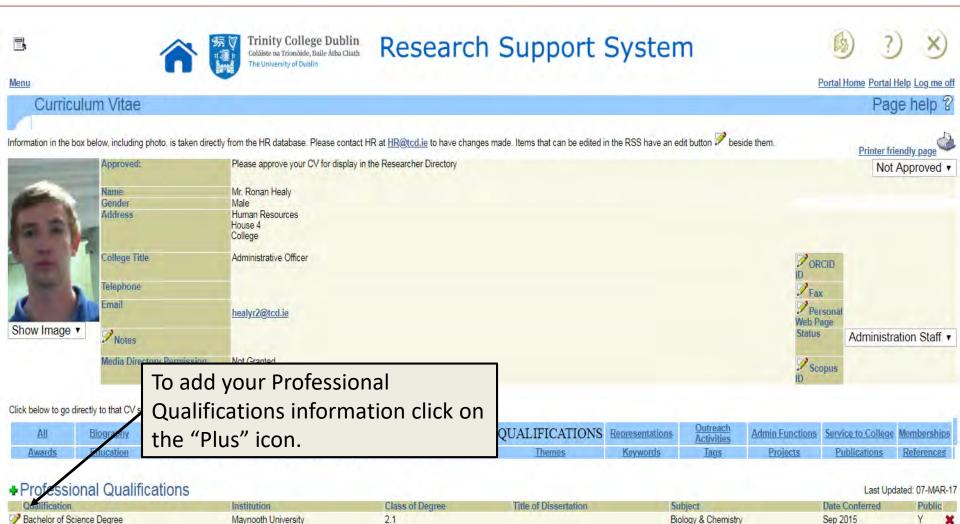

Output Your CV to Word

# **Section easy to edit - Qualifications**

Editing in the RSS

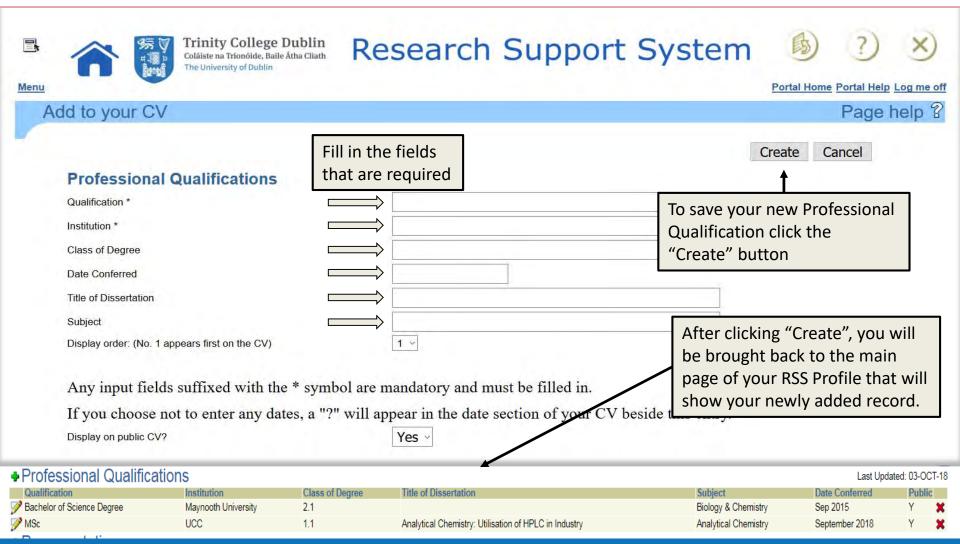

### Refresh and move on

Editing in the RSS

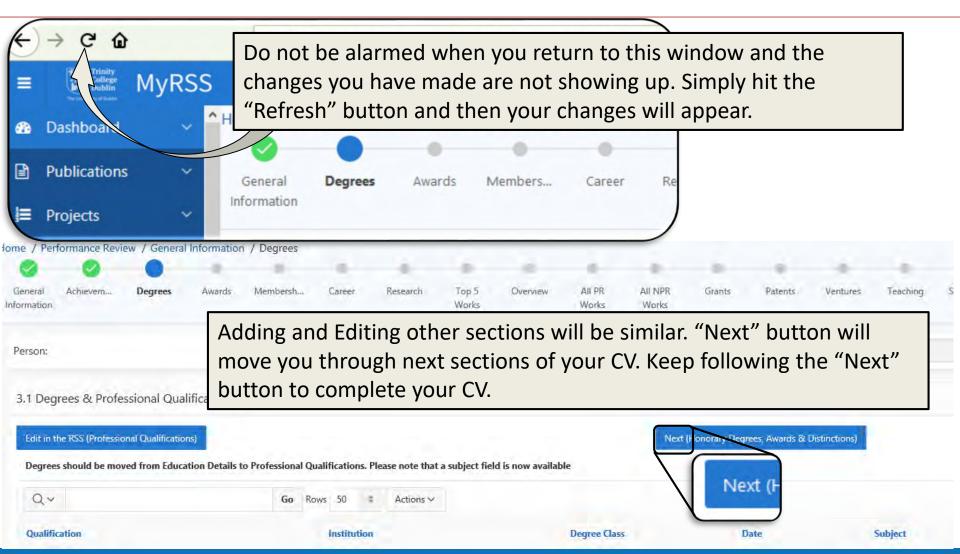

# Sections not so easy to edit

Editing in the RSS

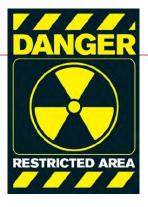

- Most sections in the RSS are easy to run through.
- The sections that are little trickier to fill in are as follows:

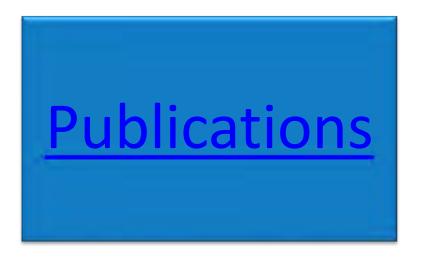

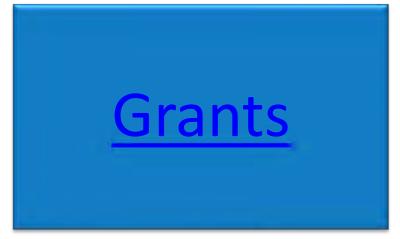

# Step 1 – Editing in the RSS

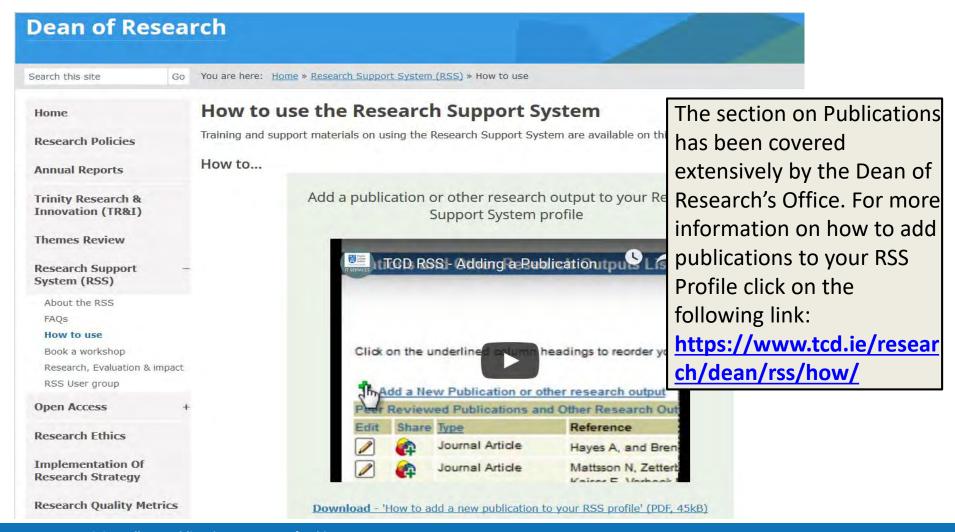

# Step 2 - Editing in the MyRSS Wizard

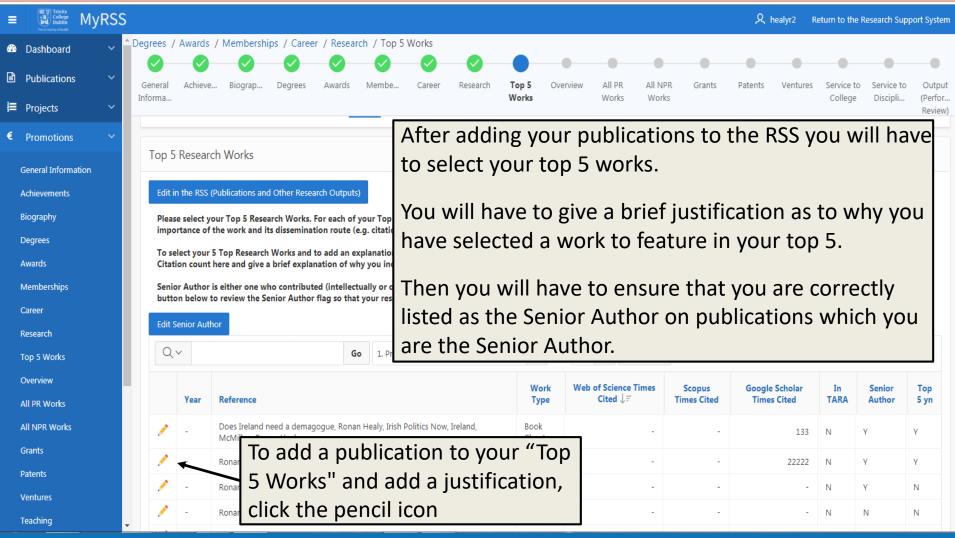

# **Editing Top 5 works**

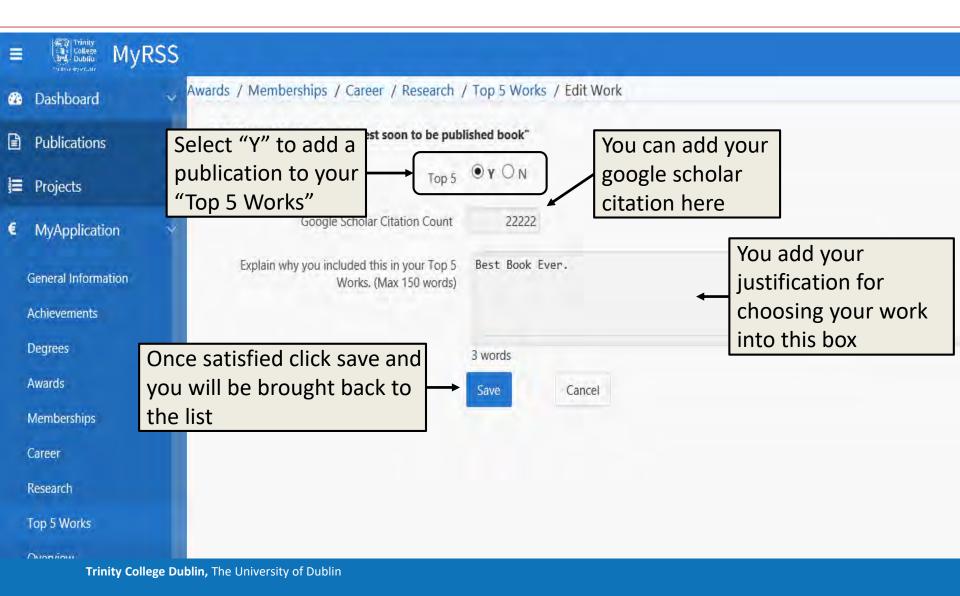

# **Editing Senior Author**

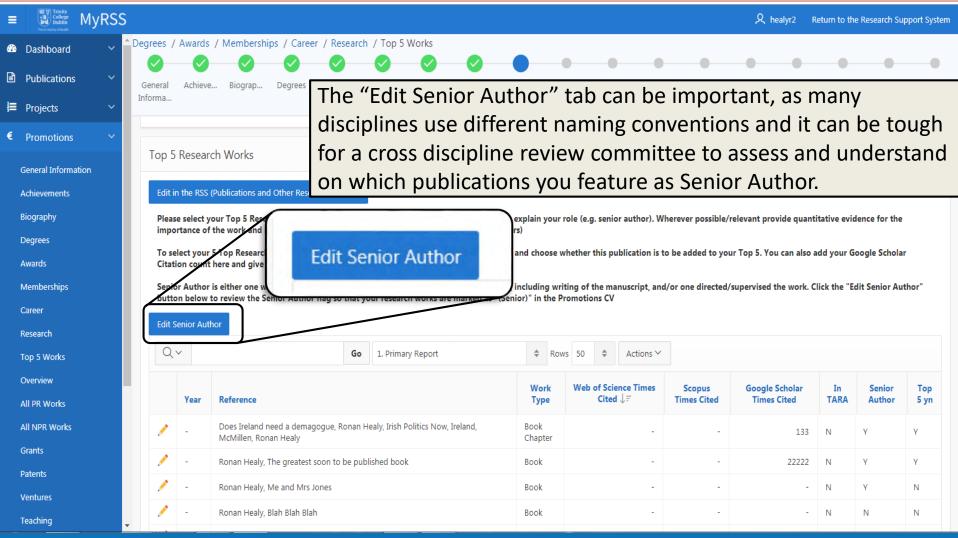

# **Editing Senior Author (cont.)**

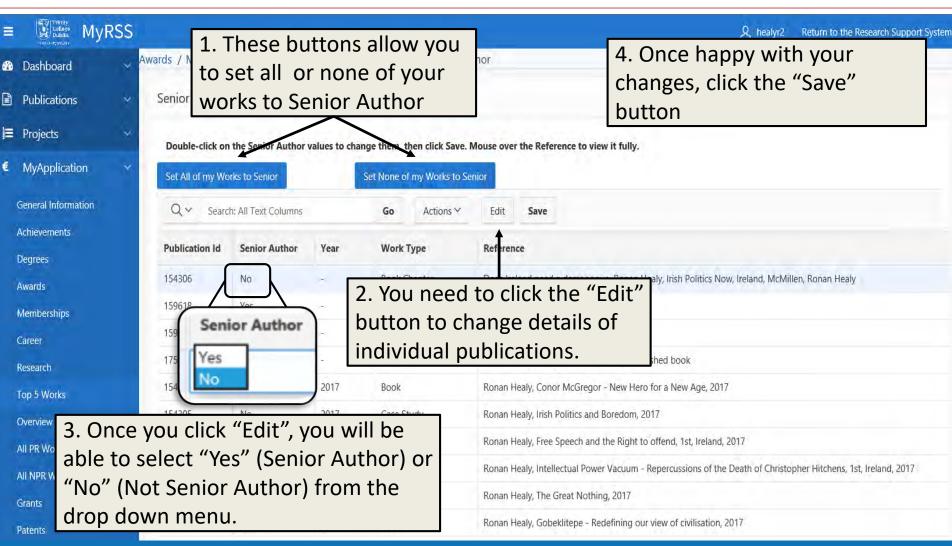

### **RPAMS and Non-RPAMS**

Grants

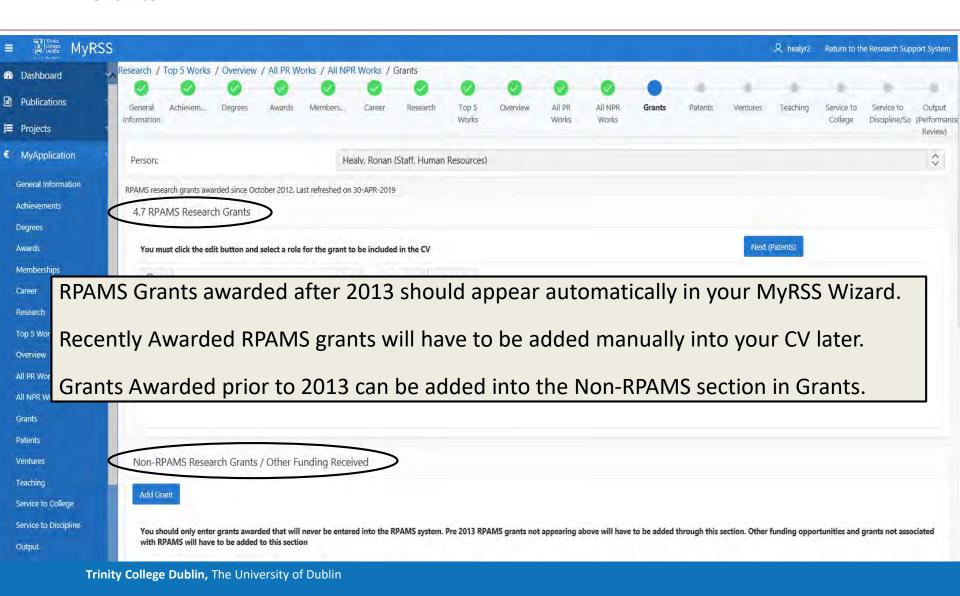

# **Editing Grant details and Role in Obtaining it**

Grants

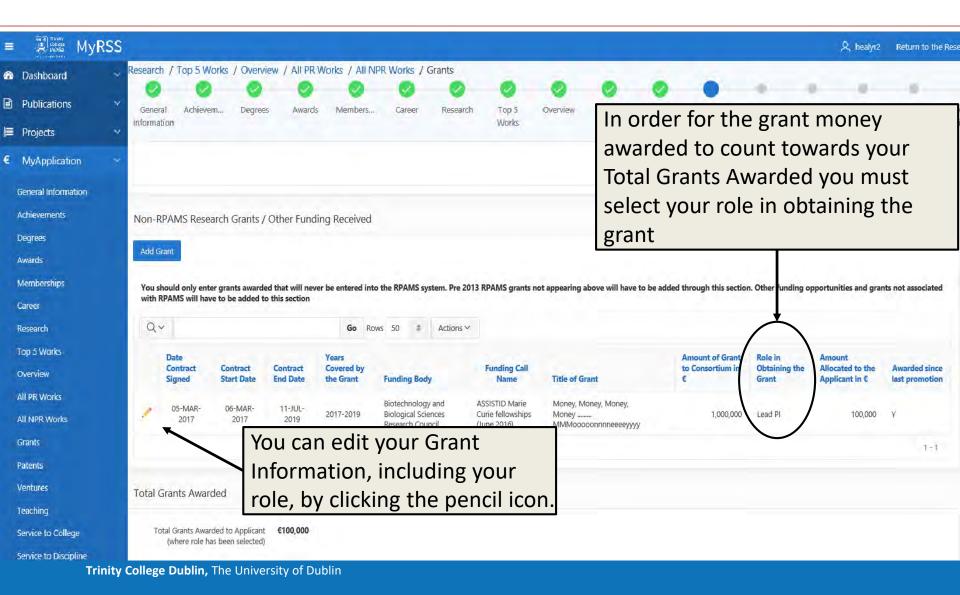

# **Editing Grant details and Role in Obtaining it (cont.)**

Grants

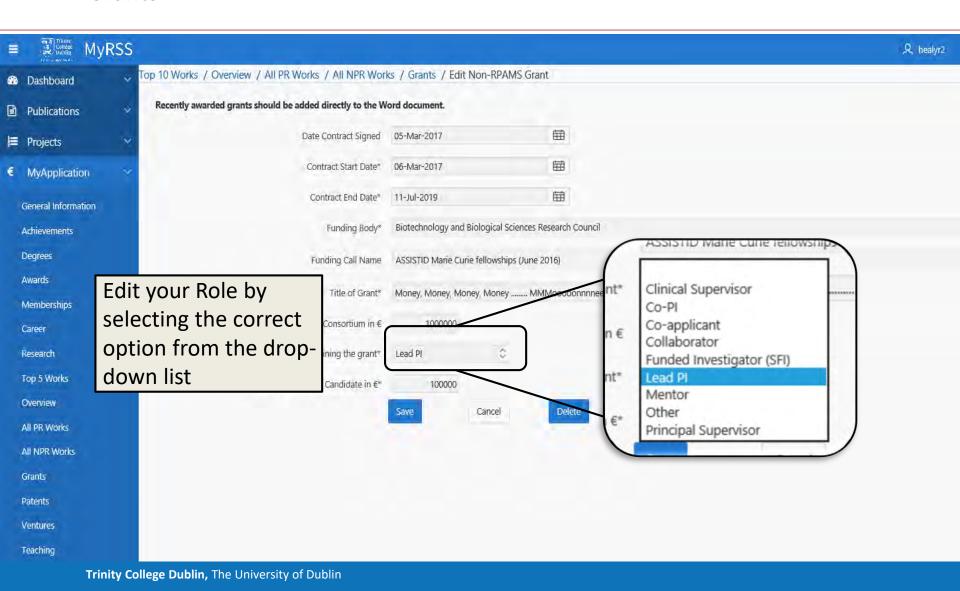

# **Output Form to Word**

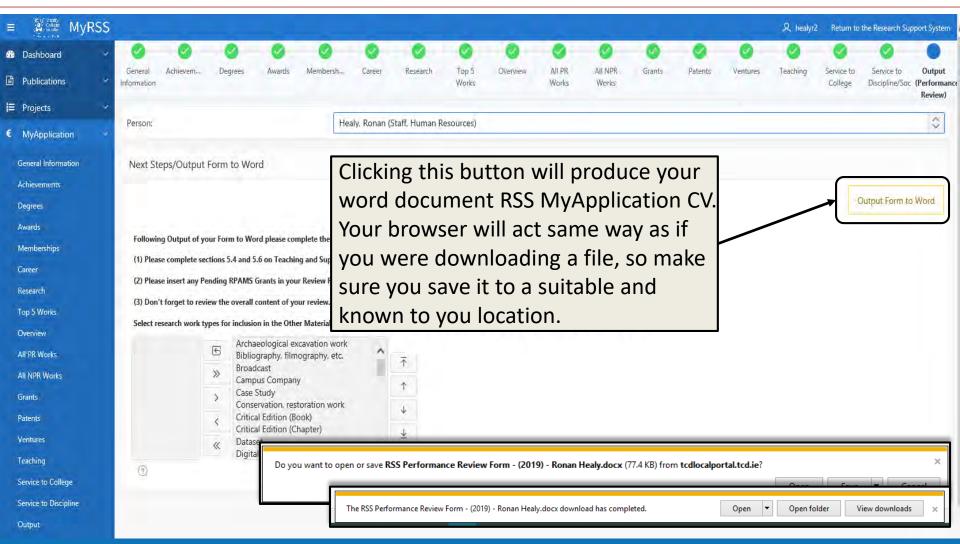

# **Following Output of your Review Form**

- Please Note: Your outputted document will be in word format. This allows you to go back and make edits where you please.
- Please complete section 4.4 on Teaching and 4.6 Supervision which is located within the Promotion CV Output to Word.
- Please review the overall content of the document to ensure you are satisfied with the application.

# **Help and Assistance**

If at any time you need assistance with your application please contact:

### **Email:**

 <u>Junpromo@tcd.ie</u> for help with Junior Academic Progression - reviews

### Phone:

- (01) 896 4821 Ronan
- (01) 896 **3937** Marta

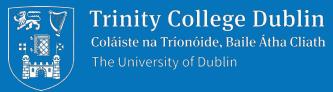

# **Thank You**

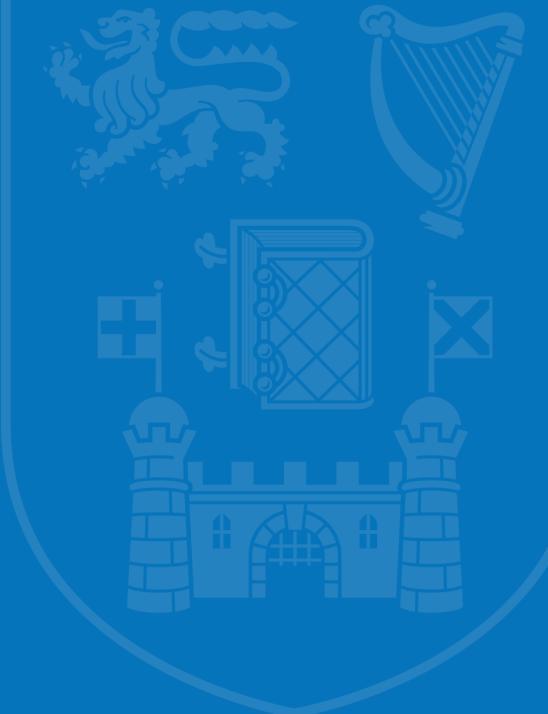